## **GOOGLE JAMBOARD**

Google'nin oluşturmuş olduğu bir beyaz akıllı tahta projesi. Bu tahta sayesinde eğitmen dersi anlatırken aynı zamanda öğrenciler kendi bilgisayarlarından ya da tablet, telefon gibi cihazlarından dersi takip edebiliyorlar. Bunun için öğrencilerin sınıfta bulunması gerekmiyor. Tahtaya yazılan her şey drive ortamına kaydoluyor ve eğitmen bunu bir sınıfa atadığında daha sonra tekrar erişebilir hale geliyor. Tahtayı sınıfta kullanmak için gerekli ek donanımlar sağlanıyor. (Silgisi, kalemi, hoparlörü, standı, duvara asmak için aparatı) Aynı zamanda ekran paylaşımı yapılabiliyor.

## **Google Jomboard ile Neler Yapılabilir?**

Özellikle öğrencilerin, bulundukları yerden tahtada değişiklik yapabilme olanağı zaman ve öğrencileri derse dâhil edebilme açısından oldukça iyi. Öğrenciler, ayrı zamanlarda online olarak kendi beyaz tahtalarında çalışabilirler.

1) Kendi jamimizi oluşturduk ve adına "Deneme Tahtası" dedik.

Anlatacağımız konuya göre arka plan belirleyebiliyoruz. Özellikle matematik ya da fizik dersleri için kareli arka planın olması çok daha kullanışlı. Bunlar dışında kendimiz de arka plan ekleyebiliyoruz.

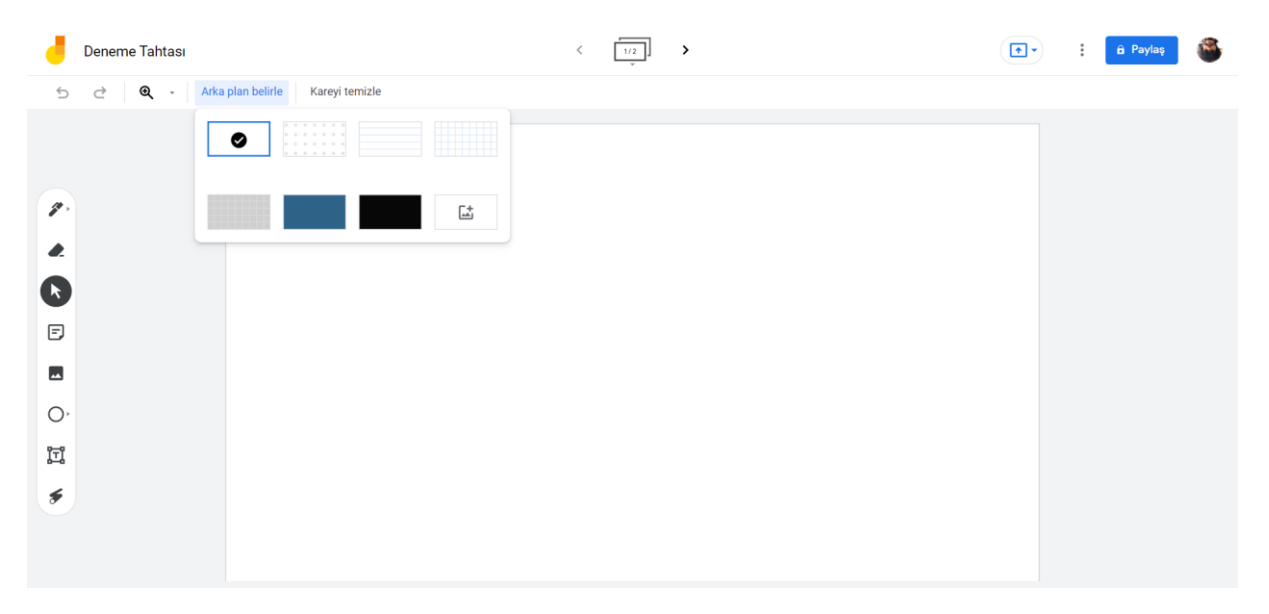

2) Şimdi sol taraftaki araçları tanımaya başlayalım. Sarı çizgi ile gösterilen ve içinde yazı olan kutucuk "yapışkan not" olarak geçiyor ve öğrencinin dikkatini çekmek, önemli bilgilere burada yazmak adına akılda kalıcı bir yöntem. Kırmızı çizgi sayesinde de resim ekleyebiliyoruz. Kırmızı ok ile göstermiş olduğumuz ise lazer aracı. Bu araç sayesinde, eğer tahtamızda bir yazı, resim ya da öğrencinin odaklanmasını istediğimiz bir şey varsa onu gösterebiliyoruz. Örnek resimde de görüldüğü gibi sayfamızın tamamı doldu, bunun için başka bir sayfaya geçmek mümkün.

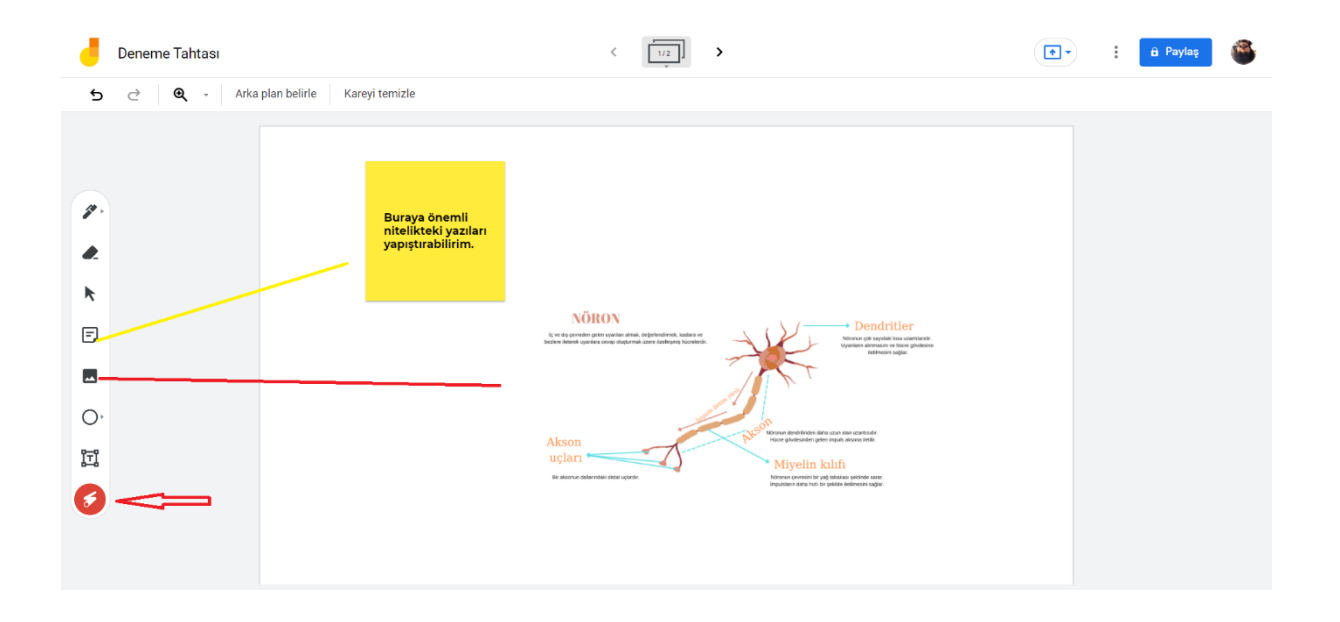

3) İlk baştaki kalem aracını tanıyabiliriz şimdi. Kalem aracını seçtiğimizde keçeli, fosforlu, fırça ve normal kalem seçenekleri mevcut. Aynı zamanda hangi rengi seçmek istersek o renkle dersimizi anlatabiliyoruz. Kalem aracının hemen altında ise silgi aracımız mevcut. Silgimizi seçerek istediğimiz yeri silebiliriz. Geri al yaparak da yanlış bir çizim yaptıysak çalışmamızda düzeltme yapabiliriz.

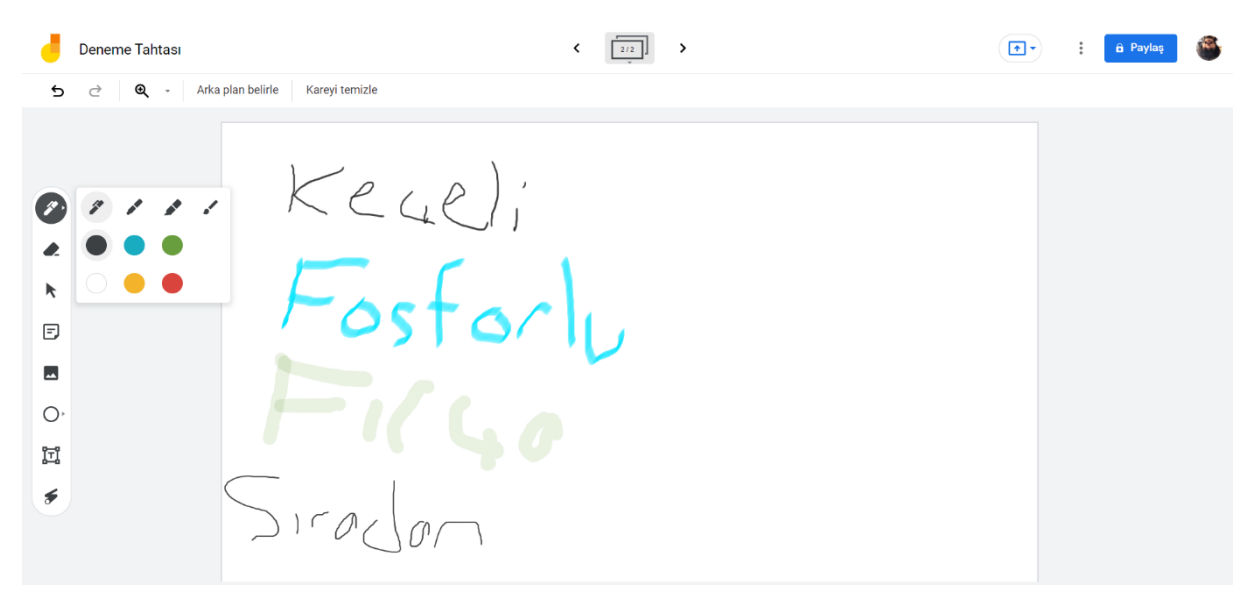

4) Sol tarafta beyaz tahtamıza doğru bir ok var. O araç çeşitli geometrik şekilleri çizmemize yarıyor. Daire, kare, üçgen, ok, çizgi vb. Çizmiş olduğumuz şekilleri seçmemiz için araç çubuğunda ekli resimde seçili olan "seç" aracı mevcut. Bu araç olmasa bile herhangi boş bir yere tıkladığımızda istediğimiz şekli ya da resmi seçebilirdik. Çizdiğimiz şeklin kenar rengini belirlememiz için siyah çizgi ile gösterilen aracı kullanıyoruz. Dolgu rengini belirlemek için ise kırmızı çizgi ile gösterilen aracı kullanıyoruz. Seç aracını kullanarak, istediğimiz bir şekli silebilir, düzenleyebilir ya da çoğaltabiliriz. Bu aynı zamanda resim ve diğer öğeler için de geçerli.

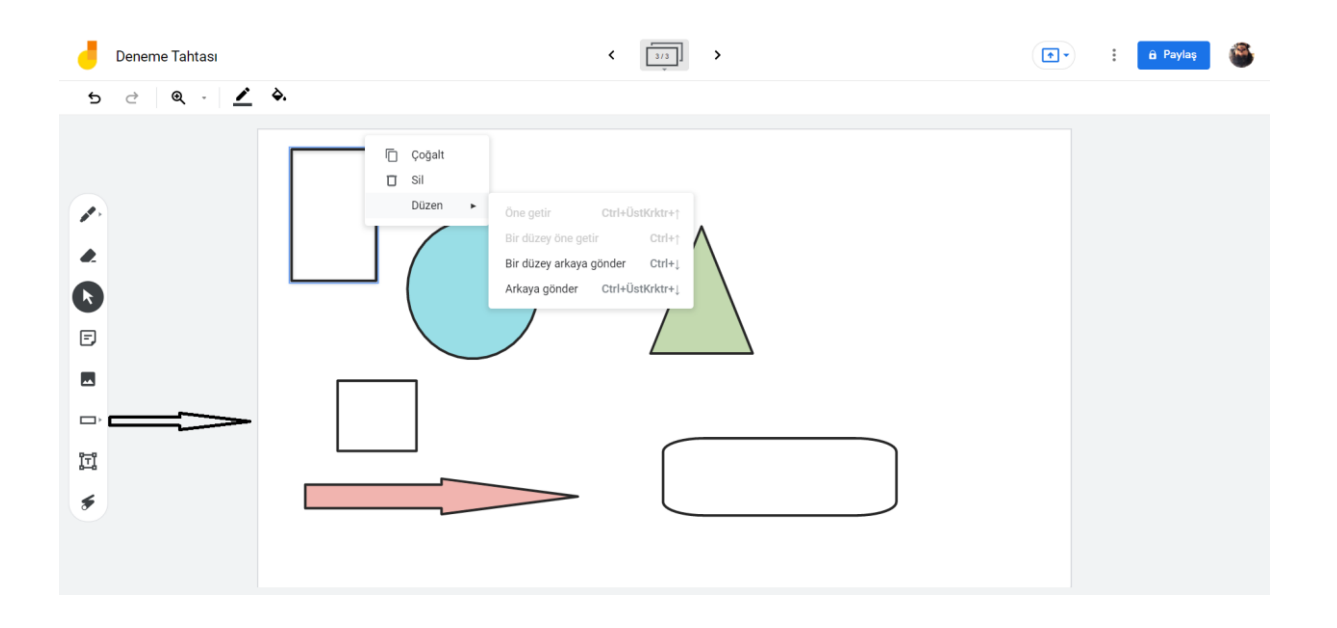

5) Metin kutusu ile beliren aracımızı seçerek istediğimiz metni ekleyebiliyoruz. Metnimizi yakınlaştırabiliyoruz. Yakınlaştırma/Uzaklaştırma diğer öğeler için de geçerli. Resimde "kareyi temizle" seçeneğine bastığımız zaman ise o sayfadaki bütün yazılar silinmiş olur.

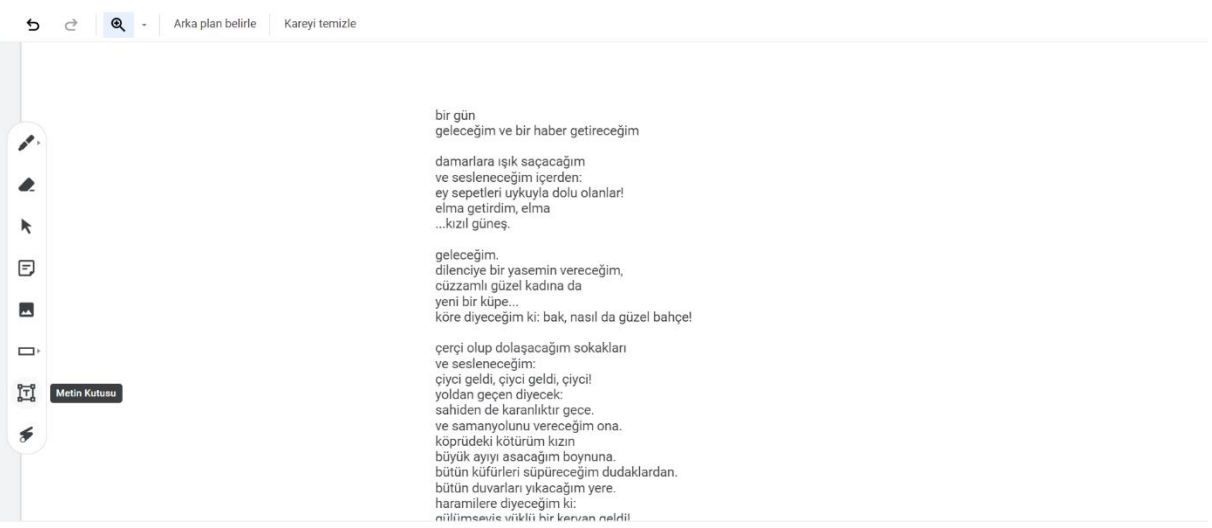

6) Diğer işlemler seçeneğini kullanarak resimde görülen işlemleri yapabilirsiniz. Paylaş seçeneğine basarak da dokümanı paylaşabilirsiniz. Tamamıyla drive mantığı. Paylaştığınız kişiler öğrenciyse ve sadece görüntülemelerini istiyorsanız ona göre erişim verebilirsiniz. Öğrencilerin de bir şeyler eklemesini istiyorsanız, düzenleme yetkisi verebilirsiniz.

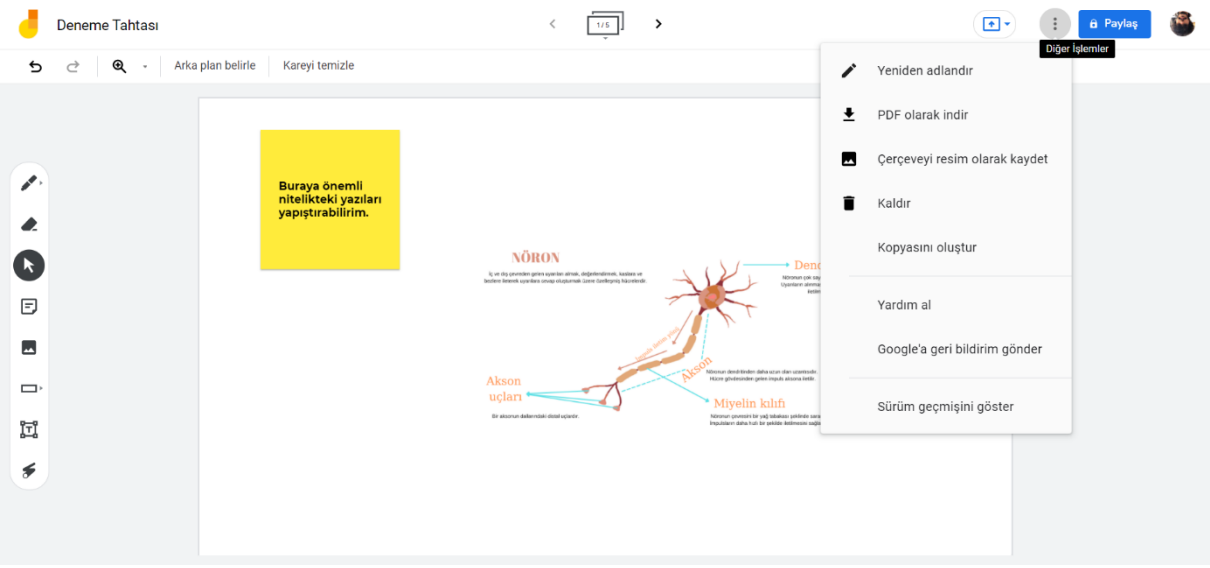